# **9.2 Scheduling a Class with Multiple Components**

**Purpose**: Use this document as a reference for scheduling classes with multiple components in ctcLink.

**Audience**: Class Schedulers.

You must have at least one of these local college managed security roles:

- ZC CM Class Builder
- ZD CM Class Attributes
- ZD CM Class Builder
- ZD FWL View Cnt Calc
- 77 CM Class Attributes
- ZZ CM Class Text Book
- ZZ CM Local Configuration
- ZZ FWL Contract Calc

If you need assistance with the above security roles, please contact your local college supervisor or IT Admin to request role access.

Class components can be added when scheduling a new course or after the primary component has been scheduled. This guide will reference the specific adjustments that need to be considered when scheduling a multiple component course. See the **[Schedule](https://ctclinkreferencecenter.ctclink.us/m/79555/l/1009251-9-2-schedule-new-classes)  [New Classes](https://ctclinkreferencecenter.ctclink.us/m/79555/l/1009251-9-2-schedule-new-classes)** QRG for more details on basic class scheduling.

In order to schedule a multiple component course, the course must be set up for multiple components, to confirm the set up for multiple components see the QRG for **[Creating](https://ctclinkreferencecenter.ctclink.us/m/79555/l/925395-9-2-creating-multiple-course-components)  [Multiple Course Components](https://ctclinkreferencecenter.ctclink.us/m/79555/l/925395-9-2-creating-multiple-course-components)** which reviews the process for course catalog set up.

## **Scheduling a Class with Multiple Components**

#### **Navigation: NavBar > Navigator > Curriculum Management > Schedule of Classes > Maintain Schedule of Classes**

- 1. The **Maintain Schedule of Classes** search page displays.
- 2. Enter Search Criteria.
- 3. Select **Search**.

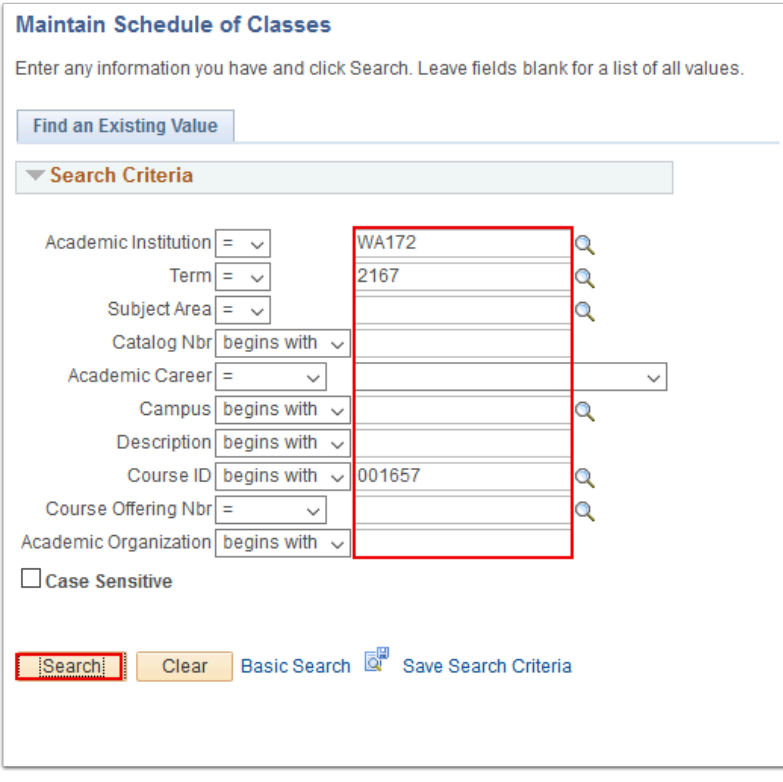

#### **[Avoiding "Ghost" Combined Sections Bug](https://docs.google.com/spreadsheets/d/1lkLl9HlGzaV5K-d1_LhYrU98LWIaiHZsX8YKQCgOgT4/edit#gid=0)**

- If you have already [combined sections](https://ctclinkreferencecenter.ctclink.us/m/79555/l/926297-9-2-creating-combined-sections) of a class and need to create additional sections, if you use the Auto Create button those class sections will generate with a preexisting Combined Section hyperlink. This occurs even when the section is not part of a Combined Section and it will affect your ability to include that section in a Combined Section.
- For this reason, if you have already combined sections of a course and you need to generate additional sections, do not use the Auto Create button.
- 4. The **Basic Data** tab displays. There are several fields that you will want to modify specifically for multiple component courses.
- a. **Class Section:** You may want to identify the class section numbers with a number/letter combination, i.e. Lecture section is section 20 and the lab section is 20L**.**
- b. **Component:** When adding a new section the system will add the Primary component identified at the course catalog first. You can select the **Auto Create Components** button to have the system add the additional components identified at the course level.
- c. **Class Type:** The primary component will be identified as the Enrollment section. This will be the section that the student selects when they enroll.
- d. **Associated Class:** Use a unique associated class number for each grouping of components. For example: A BIOL 101 class with a Lecture and two Lab sections should all have the same class association number.
- e. Select **Meetings**.

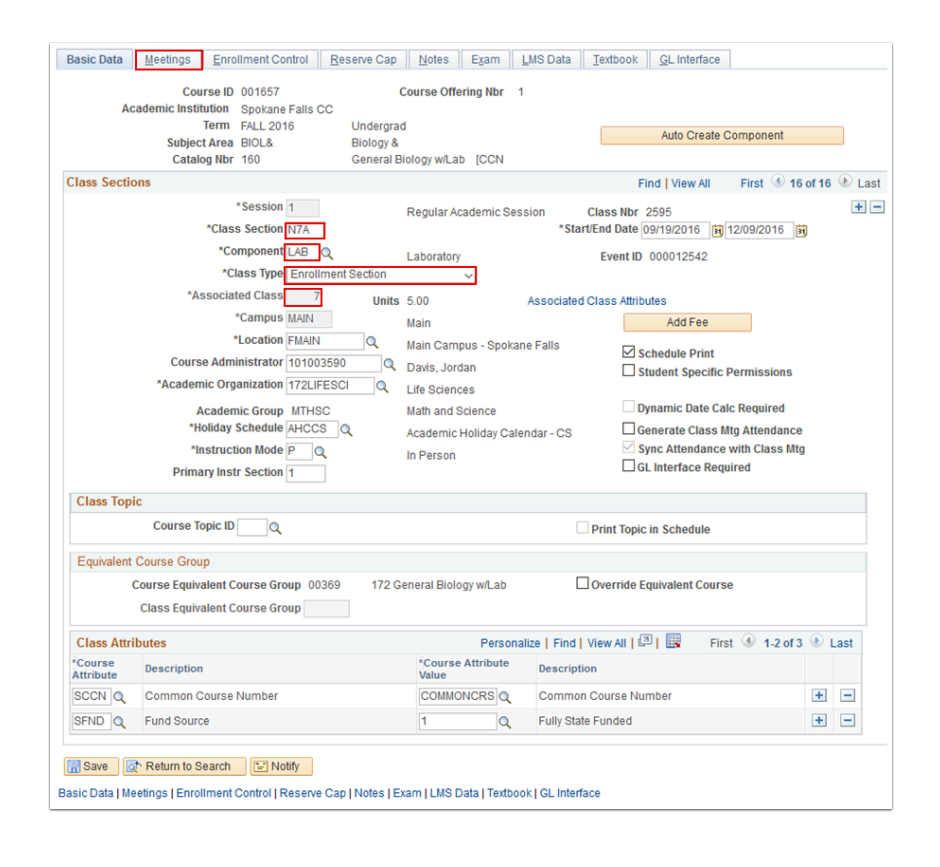

- 5. The **Class Meetings** tab displays. Use it to identify the meeting pattern and instructors for each component of the course. The components can have different meeting patterns and instructors. When the Enrollment and Non Enrollment components meet simultaneously, the meeting pattern should be added to the primary component.
- 6. Select **Enrollment Contro**l.

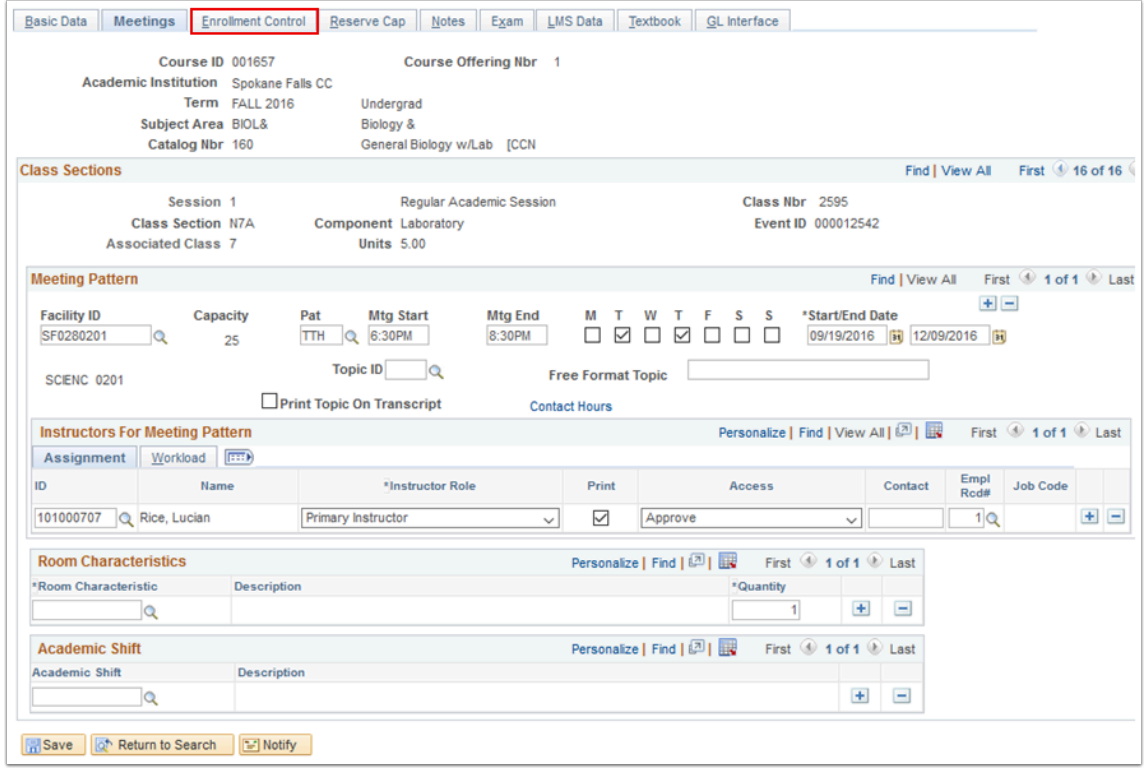

- 7. The **Enrollment Control** tab displays. Use it to input the capacity and consent details for each component of the course.
- 8. Identify the **Auto Enroll Sections**: On the **Enrollment sections only**, input the section number for the class section that will be automatically added when the student enrolls. This does not need to be entered on the Non-Enrollment sections. In case of multiple Non-Enrollment sections to one Enrollment section, leave the Auto Enroll Sections field(s) blank.
- 9. Select **Save**.

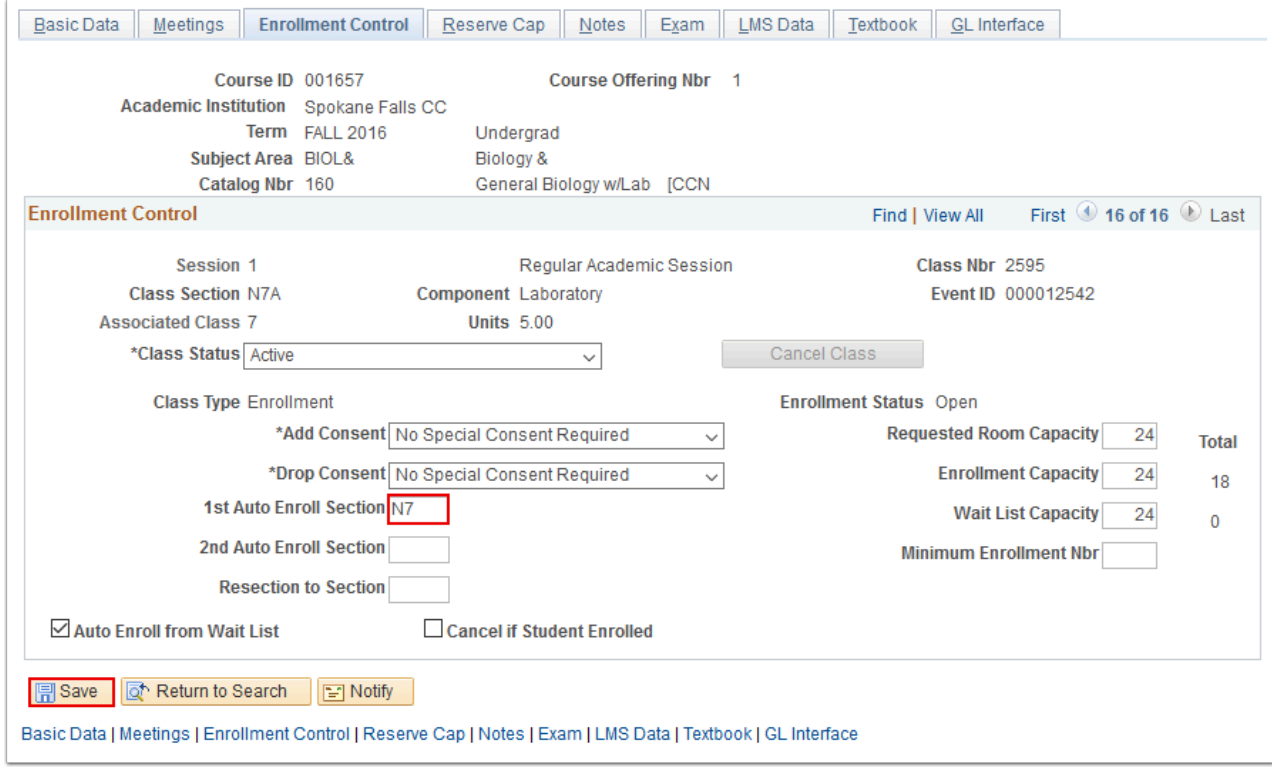

### 10. Process complete.